# *WHAT'S NEW?*  AUTOMATE YOUR BUSINESS PLAN **VERSION 2015**

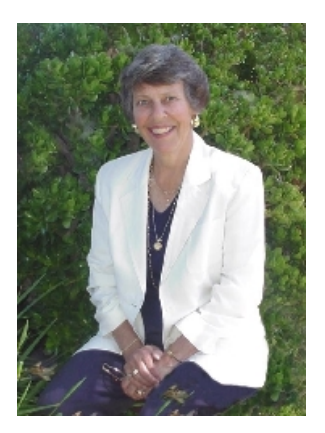

# **1. We have a new 8th edition of the Anatomy of a Business Plan Book.**

*Automate Your Business Plan* is our software companion to our best-selling book, *Anatomy of a Business Plan*. The new edition has been revised to reflect the latest online and printed financial and marketing resources and current business plan practices and is loaded with ready-to-use forms and worksheets and five complete real-world example business plans.

- Financing Your Business. Learn about the latest debt and equity financing, types of loans, and up-to date sources of government and private financing
- Updated marketing Information. We have revised the marketing chapter to better reflect current trends in the use of the Internet and social media.
- Business Plan for a Nonprofit. Over the years, we have been asked for an example of a nonprofit business plan. We now have one for Road Runners, Inc. (servicing disadvantaged youth). The combination of our nonprofit guide and the example plan will make it much easier to create a great plan for your own nonprofit.

## **2. New Marketing Worksheets and Information in the Software.**

Marketing practices have been rapidly changing with increased access to and use of the Internet. We have lots of new information and worksheets to insure that you are following the current trends. Some of the new and revised materials included are:

- Using Social Media to Build Your Business
- Summary of the Business Worksheet and Swot Analysis
- Target Market Analysis Guide
- Revised Competition Evaluation Worksheet
- Revised Target Market Worksheet

# **3. Windows® 10 Compatibility**

Automate Your Business Plan, Version 2015, is compatible with **Windows** the Windows® XP, 7, 8, and 10 operating systems. You can rest assured that you will not have any conflicts if you are using a computer with Windows® 7 or if you have upgraded to or purchased a Windows® 10 computer.

## **4. We Use the latest Install Shield Version.**

We have always used Install Shield to make installing our software easy. We have had minor installation problems with the newer Windows versions, but have always been able to find a solution. However, with the new Install Shield, installation of the software should work seamlessly with the latest Windows operating systems.

## **5. You Can Now Save Your Plan to a PDF File**

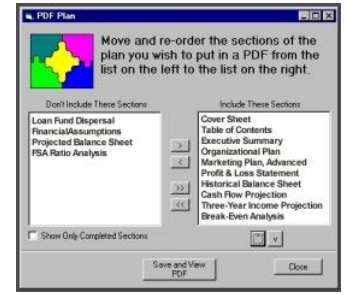

In Automate Your Business Plan, we have provided 需 the user with the capability to save a business plan Print PDF (text and spreadsheets) to a PDF file for Adobe Acrobat<sup>®</sup> or Adobe Acrobat Reader<sup>®</sup>

With our Save Plan to PDF feature, you have the option to choose any or all parts of your business plan that you wish to include in the PDF file. This will enable you to tailor

information that you wish to share with business associates or potential lenders or investors.

The Save Plan to PDF feature can be accessed via the main toolbar PDF icon or by choosing "Save Plan to PDF" from the main menu File dropdown.

#### **6. Develop a PowerPoint Presentation**

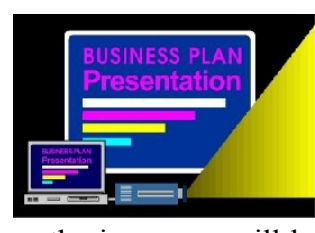

The main icon tool bar now has an icon that will guide you through the process of developing a business plan PowerPoint presentation to use when you are seeking investors for your company (or for other purposes). The feature detects whether or not you have Microsoft PowerPoint® installed on your computer. If you do, an icon will be visible in the main tool bar. By clicking

on the icon, you will be offered instruction, example, and template menus. You can view two finished examples of presentations. Then you can open one of our two presentation template sets and use it to develop your own presentation.

# **Other Notable Software Features**

#### **1. Menu Tree for Easy Access to Plan Files**

In previous versions of Automate Your Business Plan, the only access to plan files (instructions, examples, and working plan templates) was via dropdown menus, which could prove to be cumbersome. To get to lower level menus, the user was required to mouse down through the menu maze to get to the menu for each individual task.

The dropdown menus are still available, but there is now a menu tree that is always visible on the left-hand side of the screen. This means that you can always see the entire list of business planning tasks. A click on the selected menu tree item will open the file.

If you choose to, you can have multiple files open at the same time and can go to the Window on the menu bar to tile them vertically or horizontally. The menu tree will appear mostly expanded. However, you can expand or contract higher levels of the tree by clicking a plus  $(+)$  or minus  $(-)$ .

#### **2. Main Menu Icon Bar with Descriptions for Faster Access**

Our Icon Bar gives you one click access to opening new or existing plans, printing, saving text to PDF, using our word processor or spreadsheet applications as stand alone tools, accessing your plan checklist, going to our Internet research site, and using out amortizing tool. The icons have visible descriptions so you will know what they are without hovering over them with your mouse cursor in order to see balloon descriptions.

#### **3. Guide for Business Planning for Nonprofit Organizations**

We have a chapter in the book and the same information in the software that provides a basic understanding about nonprofits and then guides the business plan writer through the development of a plan specific to nonprofits by highlighting the differences that need to be addressed in each of the major areas of a business plan.

**Note.** To access the nonprofit guide in the software, go to the **Before You Begin menu à Business Planning for Your Nonprofit** under **Create/Edit Plan** on the Menu Tree or on the Main Menu bar.

#### **4. Chart of Accounts Wizard: "Save & Exit" Feature**

We added a feature to our Chart of Accounts Wizard that allows users to input information in increments. If you do not have time to finish with the Wizard and generate your spreadsheet workbook, you can select "Save & Exit". When you return to the Wizard, your previous input will be there and you can continue without starting over again.

#### **5. Loan Calculator (Amortizing) Tool**

We have an up-to-date loan calculator that will enable you to input anticipated loan information and even extra payments that you wish to make. It will then calculate the required monthly payments, and provide you with a printable amortizing schedule for the entire term of the loan, complete with a detailed list of monthly and annual principal and interest payments.

#### **6. "Window" Menu on the Main Screen Menu Bar**

We added a Window Menu on the Main Screen Toolbar. When more than one file is open, the menus will give you the following choices: Tile Horizontally, Tile Vertically, Cascade, Arrange Icons, or Choose the file to bring to the screen front.

A notable example of the benefit to the user can be found in the spreadsheet workbook. When you are working in a spreadsheet, you can choose *"Help for the Current Worksheet"* from the spreadsheet Help menus. The screen is automatically split with the scrollable spreadsheet occupying the top half of the window and scrollable instructions occupying the bottom half – neatly guiding you through financial input throughout the spreadsheet.

### **7. Worksheets with Timeline (Milestone) Tables for Managing Projects**

We added a Timeline-Milestones Worksheet for managing milestones in various types of projects. There are four tables that you can choose from to plan and track milestones for different purposes – marketing campaigns, web site development, launch of new products or services, and opening of a retail or service operation. The various tables can also be altered to work for other projects, such as completion of contracts, planning expansion, launching of industry publications, etc. As always, there is a menu that leads to examples that will give the writer ideas as to how these tables might have been filledin and utilized by other companies.

#### **8. Add/Delete/Edit Chart of Accounts**

Our Chart of Accounts Wizard enables you to input revenue, expense, and balance sheet categories, as well as other information. The software generates an integrated *(linked)* spreadsheet workbook that is completely customized to your business. We added the capability for you to return to our Wizard to make changes.

#### **Revise Your Accounts Without Starting Over Again!**

If you discover, after your spreadsheet workbook has been generated and you have spent hours inputting numbers, that you want to make changes to the workbook accounts (delete categories, add new categories, or edit the names of categories), we now have a financial spreadsheet menu (Edit/Add/Delete Chart of Accounts) that will take you back to our Chart of Accounts Wizard to make your changes. The neat thing is that none of your previous work will be lost or disrupted. After you have made your changes, a revised spreadsheet workbook will be generated for you and you can continue with your input.

#### **9. Cash and Invoice Sales Calculations**

Depending on your business, you may have to deal with invoiced sales. This means that for each type of product sold or each type of service rendered, a portion (percentage) of the cash is received at the time of the sales and the remainder at times determined by established invoice terms (30, 60, or 90 days). Accounting for the terms related to each product/service category can be a daunting task. We have automated that process by enabling you to enter the portion (percentage) of cash sale, percentage of invoiced sales, and the invoice terms for each product or service in our Chart of Accounts Wizard. The software then utilizes the information to calculate and apportion the inflow of cash into the appropriate months. This will ensure a realistic cash flow projection for your company.

#### **10. Importing and Exporting of Your Plan Project**

We realize that our users may wish to work on their business plans on more than one computer. We added Import and Export menus to the main File menu in Automate Your Business Plan. You "Export" your plan project and save it to a CD or other transportable media device.

When you are working in Automate Your Business Plan on one of your other computers, you can then "Import" the plan project to that computer and continue your work. To transport it back to the original computer, you reverse the process.

### **11. Revert to an Archived Version of a Plan File**

On occasion, a user will make changes to plan files and then decide that a previouslysaved version of that file is more desirable. In Automate Your Business Plan 12.0, we have added a "Revert" menu to the File menus of the word processor and spreadsheet tools. If you wish to revert to an earlier version of your plan file, selecting this menu will allow you to choose from previously-saved files and replace your current plan file.

### **12. Integrated (Linked) Spreadsheet Workbook**

Users can create a linked set of financial spreadsheets that is completely customized to their own charts of accounts. In the past, the spreadsheets have been separate files that had to be customized by the user. Now our Chart of Accounts Wizard will take you through the setup process and your workbook of linked spreadsheets will instantly be completely customized to your business. Numbers input in one spreadsheet will automatically be input in all related spreadsheets. When you update information, it will be updated throughout the workbook.